## **Design for Learning Zoom Quick Start Guide**

**SCHEDULE A MEETING** 

**JOIN A MEETING** 

## **Moderating a Meeting**

- 1. This guide is for use with desktop or laptop computer browsers. If you are using a mobile device, you'll need to download the ZOOM Cloud Meetings app for iOS or Android.
- 2. **Begin at least 10 minutes** before meeting start time in case you need to troubleshoot problems.
- 3. Visi[t https://zoom.us/signin](https://zoom.us/signin) and **login**.
	- a. **Login:** dharris@scrlc.org
	- b. **Password:** Ncayuga108
- 2. Hover over "**Host a Meeting**" in the upper right and choose "With Video" either off or on.
- 3. **Zoom\_launcher.exe**: when prompted by the pop-up, choose "**Save File**" and then choose "**Run**" in the next pop-up. (you can also click on the download icon in

your browser bar or open your download folder to launch the meeting if there is no "Run" pop-up)

4. **Connect and Test Audio**: Once the meeting has loaded in a separate window, you will get a pop up asking how you want to join the audio conference. If choosing to "**Join by computer**," click the link to test your mic and speakers. You may also choose to "**automatically join audio by computer**" and "**mute microphone when joining**" for future meetings if these are your preferences. Then click the green button to join by computer or "done" if joining by phone.

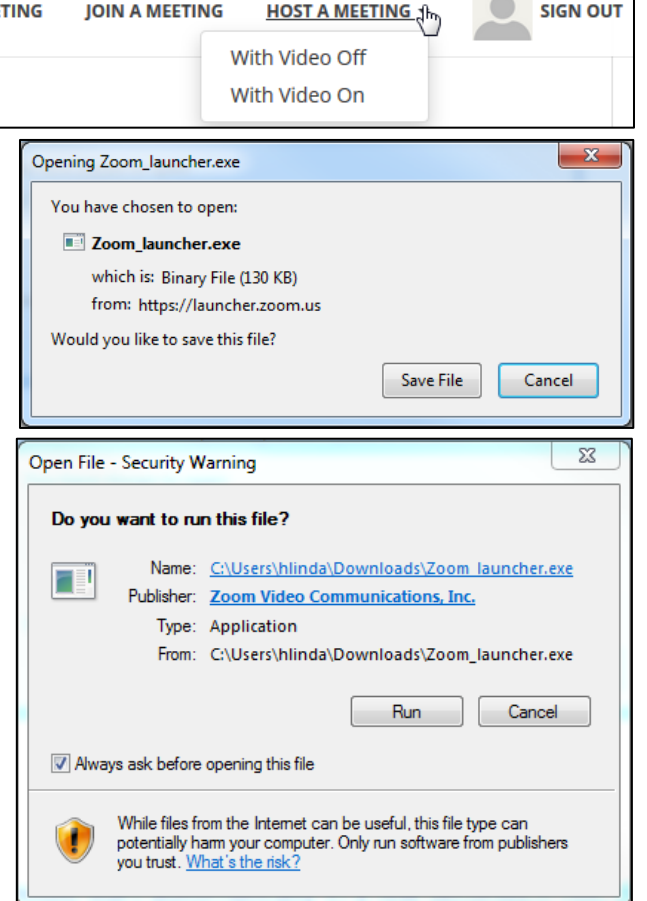

Sign In

Stay signed in

**SIGN OUT** 

**Email address** 

Password

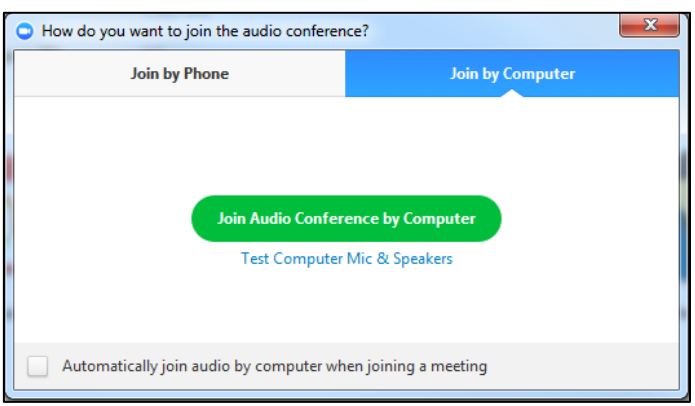

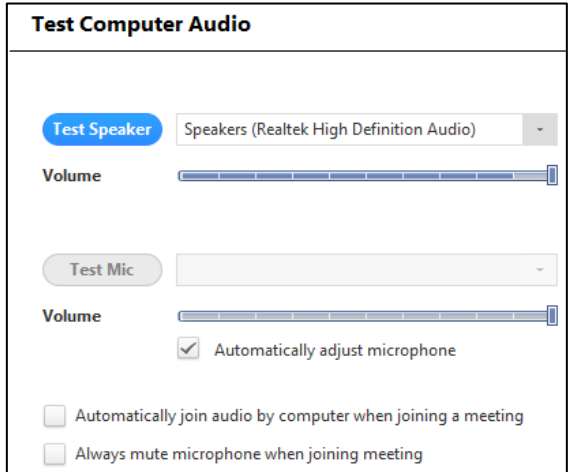

## **Design for Learning Zoom Quick Start Guide**

- 5. To **show visual materials**, choose "Share screen." From here you may share your desktop, white board, iPhone/iPad screen, or any browsers or documents open on your computer.
- 6. To **record a meeting**, click the "Record" button in the bottom options bar. These can be found later in "My Recordings" under the left menu in the Zoom website.
- 7. There are many other options in Zoom, but to simply hold a meeting with yourself as the single presenter, this is all you need.
- 8. When the meeting is over, choose to "**End Meeting**" in the bottom options bar.

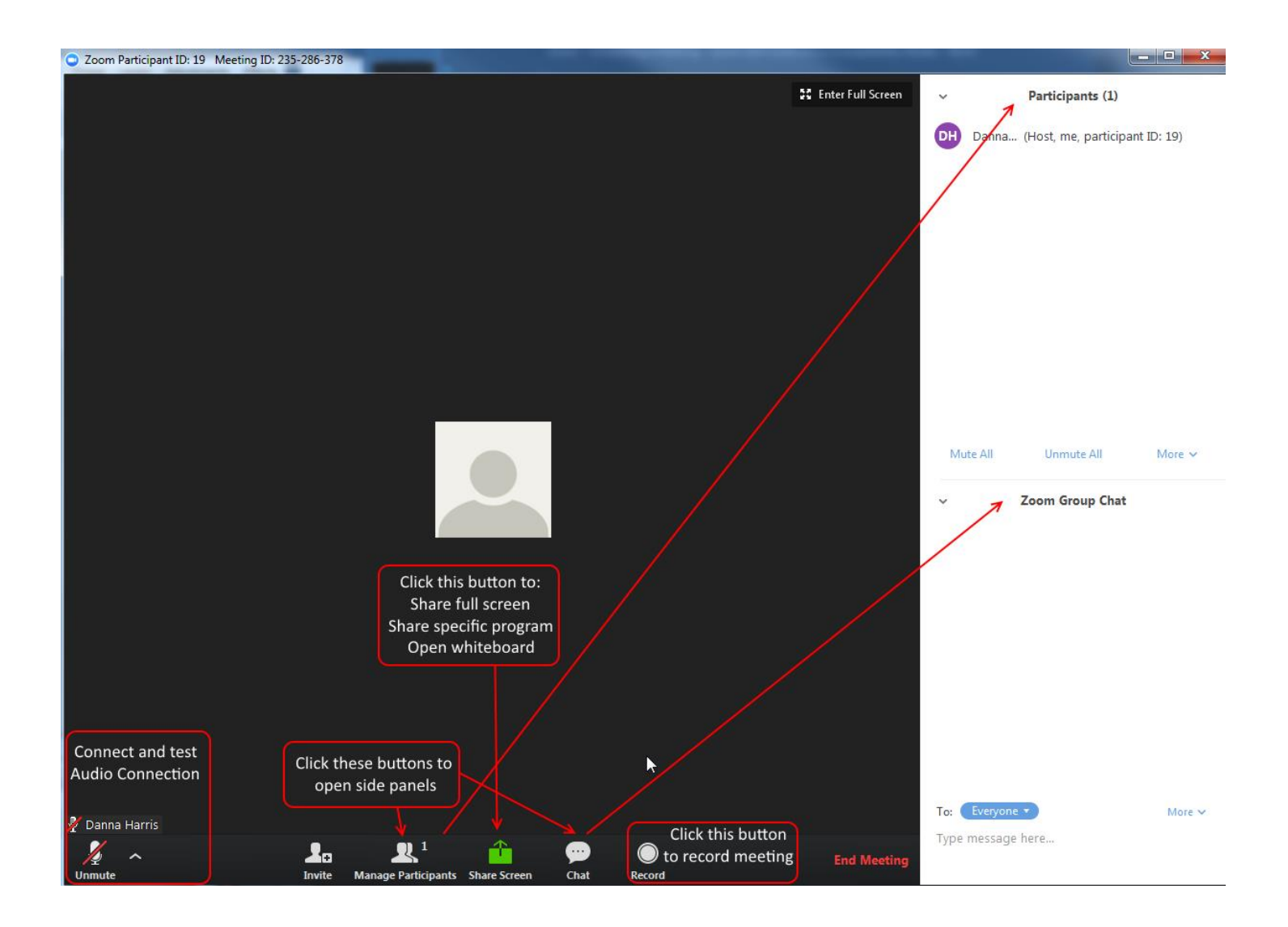

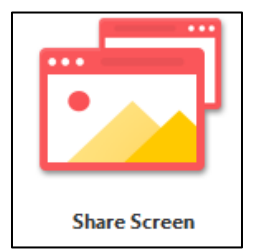

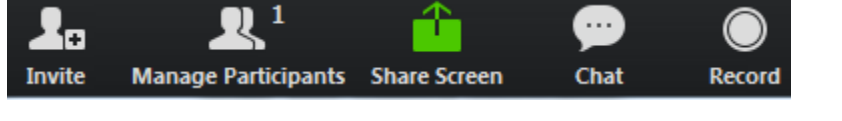

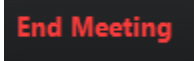